# **The KonMari method and your digital files**

#### Library and Learning Resources Area and Archive Service

Universitat<br>Oberta de Catalunya **uoc.edu**

### **What to keep?**

## **How to organize your files**

#### **Other recommendations:**

Apply the famous Marie Kondo approach to de-clutter and safeguard your digital documents.

> Name your files **substituting spaces for underscores** and avoid special characters such as:

If you need re-download your learning resources, you'll find the latest versions produced by the UOC by visiting your **Personal Area** on the Virtual Campus.

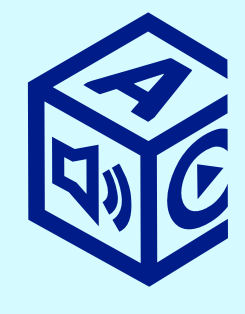

Right-click on the document and

**See where your files are currently located and group them**. Look for files on hard drives, memory sticks, your phone, in the cloud, in your email account or **Start with the**  on social media.

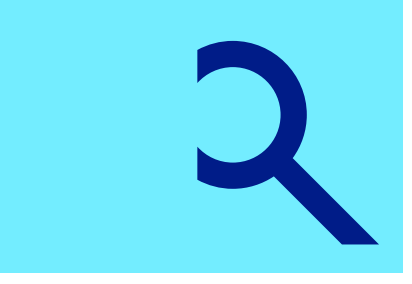

If you want to save your final bachelor's degree project or final master's degree project, **deposit it in the UOC's institutional repository**, O2 which, will generate a permanent URL so you can download it whenever you want.

Focus on what you want to keep, not on what you want to get rid of. **Ask yourself: does this file spark joy for me?** 

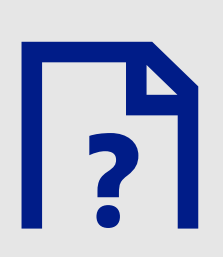

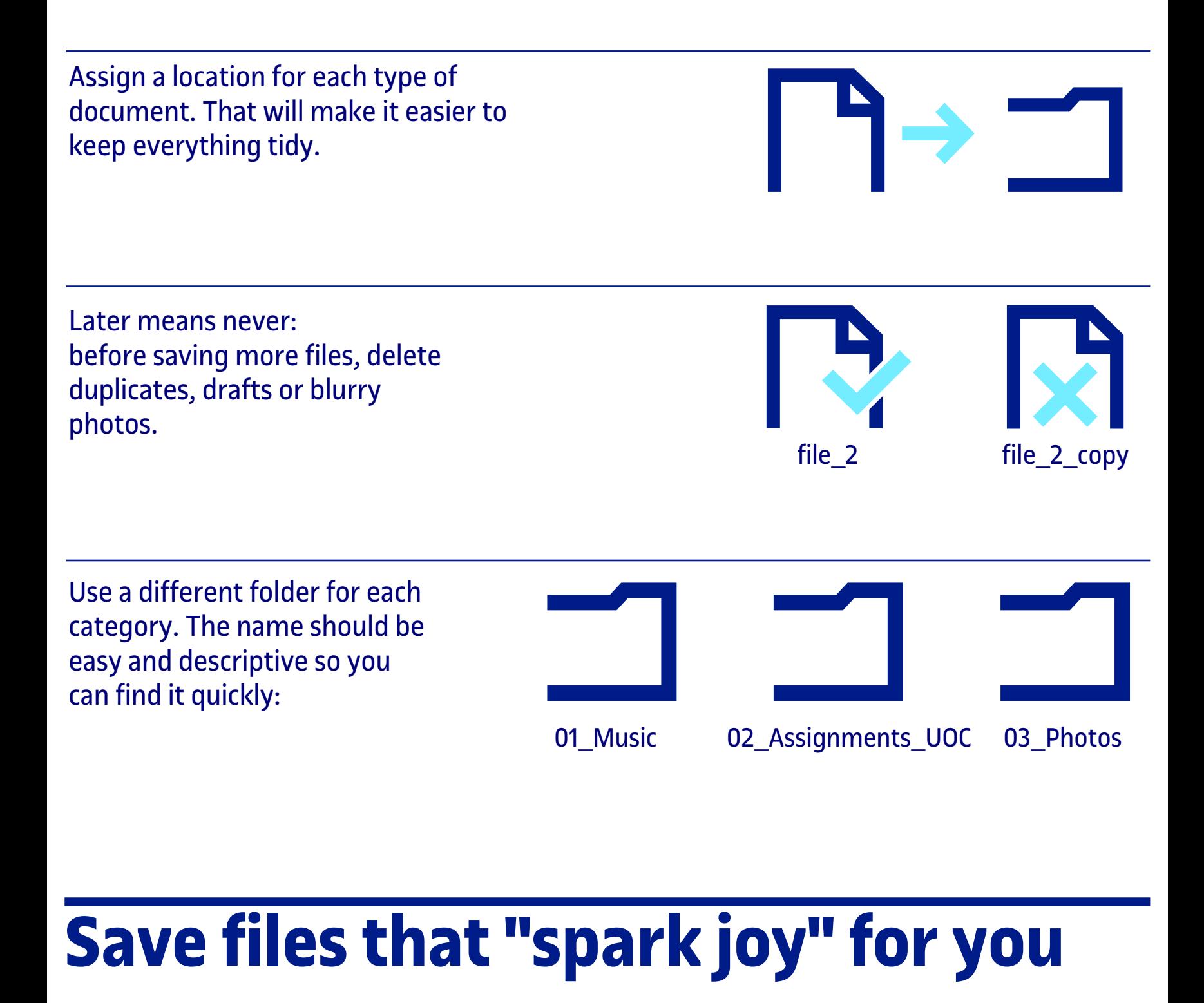

Check from time to time and make sure **you can still open and view the documents**. Watch out for outdated file formats. Save these files in two different locations: make two copies and **save them on a hard drive and on the cloud**, for example.

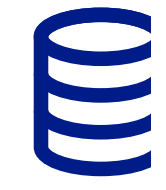

**%** 

Clean up your folders in one go and **don't leave it until later**. First, discard files, then, tidy up what's left.

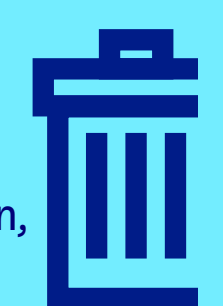

**Tidy by category** 

(photos,

assignments, etc)

and not by file

location.

Face your digital *komono*: those documents that you were keeping "just in case...". **When was the last time you opened them?**

**easiest things**.

Leave the files

with most

sentimental value,

like photographs,

until the end.

**Add tags to your files** so you can search and find them more easily\*. You can mention **the names of the people**  that appear in photos or **key words** for different assignments

**& ~**

then, in Windows, select *Properties / Details / Tags* or, on a Mac, simply select a *colour tag*.